## eSE620X vESC V100R001C00 Operation and Maintenance

www.huawei.com

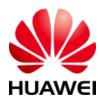

# Preface

 This course describes how to perform operation and maintenance (O&M) on the eSE620X vESC.

# **Objectives**

#### After learning this course, you will be able to:

- Have an overview of O&M management.
- Understand alarm, device, software, and log management.
- Learn how to create tracing tasks.

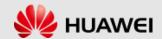

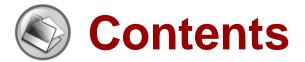

- eSE620X vESC O&M Management Overview
- eSE620X vESC Alarm Management
- eSE620X vESC Device Management
- eSE620X vESC Software Management
- eSE620X vESC Log Management
- eSE620X vESC Message Tracing Management
- eSE620X vESC Data Backup and Recovery
- eSE620X vESC Performance Management

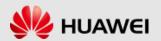

#### **Definition and Functions of the LMT**

The local maintenance terminal (LMT) is a logical concept. It refers to an O&M terminal with Huawei LMT software installed that connects to the O&M network for a network element (NE). You can operate and maintain NEs using the LMT.

The LMT is mainly used to locally locate and fix faults.

Use the LMT to operate and maintain the vESC in the following scenarios:

- Use the LMT to locally maintain the vESC.
- When alarms are generated on the eSE620X vESC, use the LMT to locate and fix the faults.

The LMT provides a Graphical User Interface (GUI), which helps users operate and maintain the vESC on the Web.

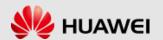

#### **LMT Windows**

LMT login window

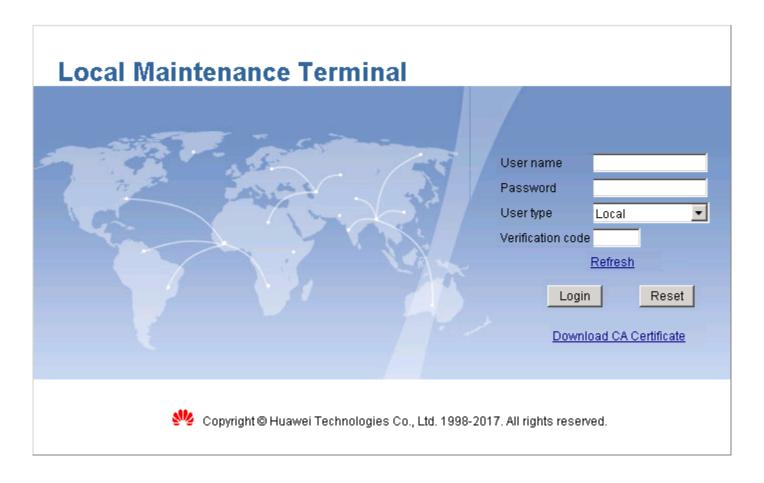

#### **LMT Windows**

#### LMT main window

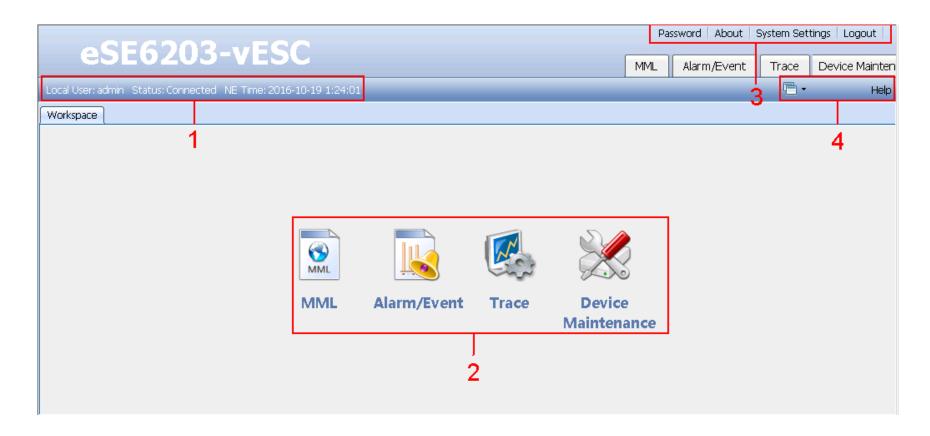

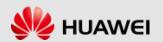

## **Running MML Commands**

 In the LMT main window, click the MML tab and enter the MML command window.

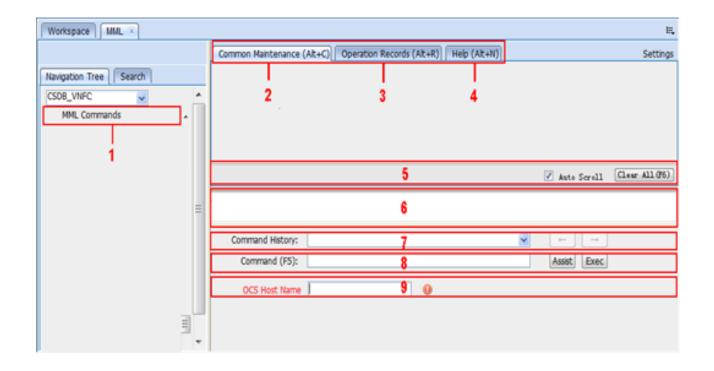

#### Introduction to MML Commands

- MML commands are used to operate and maintain the eSE620X vESC.
- The format of an MML command can be "Command Word: Parameter Name=Value;". For example, SUB SYSLOG is an MML command with only a command word.

| Command<br>Word | Meaning                                     | Command<br>Word | Meaning         | Command<br>Word | Meaning |
|-----------------|---------------------------------------------|-----------------|-----------------|-----------------|---------|
| ACT             | Activate                                    | ULD             | Upload          | BLK             | Block   |
| ADD             | Add                                         | DLD             | Download        | UBL             | Unblock |
| RMV             | Remove                                      | RST             | Reset           | BKP             | Back up |
| MOD             | Modify                                      | SET             | Set             |                 |         |
| DSP             | Display (used to query dynamic information) | STP             | Stop<br>(Close) |                 |         |
| LST             | List (used to query static information)     | STR             | Start<br>(Open) |                 |         |

# **Contents**

- eSE620X vESC O&M Management Overview
- eSE620X vESC Alarm Management
- eSE620X vESC Device Management
- eSE620X vESC Software Management
- eSE620X vESC Log Management
- eSE620X vESC Message Tracing Management
- eSE620X vESC Data Backup and Recovery
- eSE620X vESC Performance Management

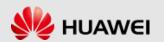

#### **Alarm Overview**

 The eSE620X vESC consists of the resource modules: vESC, MSP, and Node. The vESC realizes the logic functions of the core network, the MSP provides software platform functions, and the Node provides infrastructure functions.

#### **Definitions**

- An alarm is generated if the hardware (for example, a virtual machine (VM)) is faulty or a major function fails. An alarm has a higher severity than an event. Based on the status of the faults, alarms can be categorized into active and clear alarms.
- An event notifies users of important information when the vESC is operating correctly. Users do not need to handle an event.

#### **Alarm Severities**

| Severity | Handling Suggestion                                                                                         |  |  |
|----------|----------------------------------------------------------------------------------------------------|--|--|
| Critical | These alarms must be cleared immediately. Otherwise, the vESC may fail.                                     |  |  |
| Major    | These alarms must be cleared in a timely manner. Otherwise, some important functions cannot be implemented. |  |  |
| Minor    | These alarms help maintenance personnel locate and clear potential faults before they become problems.      |  |  |
| Warning  | These alarms help maintenance personnel determine the operating status of the vESC.                         |  |  |

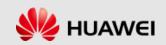

## **Alarm Types**

- Network management alarm types
  - Power alarm
  - Environment alarm
  - Signaling alarm
  - Trunk alarm
  - Hardware alarm
  - Software alarm
  - Running alarm
  - Communication alarm

- Quality of service (QoS) alarm
- Integrity violation alarm
- Operation violation alarm
- Physical violation alarm
- Security violation alarm
- Time domain violation alarm
- Processing error alarm
- Network management system (NMS) alarm

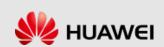

## **Setting Alarm/Event Query Properties**

 Setting alarm or event query properties specifies the settings in an alarm or event display dialog box. You can customize a color for each alarm or event severity, and set alarm or event display columns.

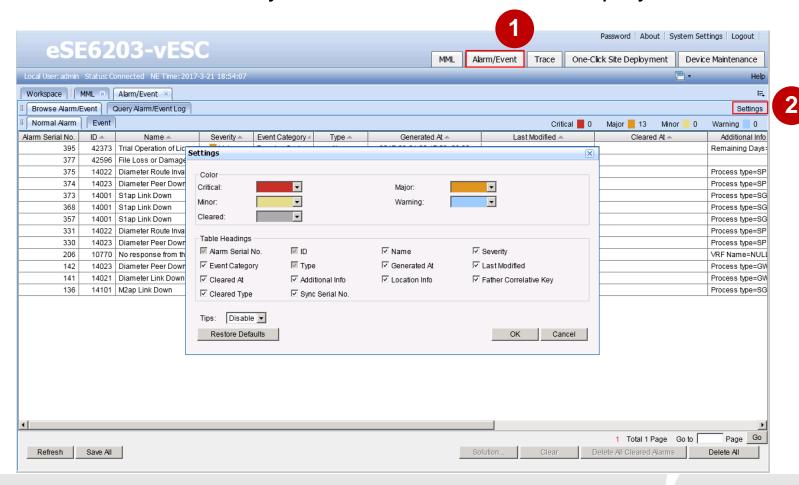

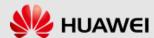

#### **Browsing Active Alarms/Events**

 Normal alarms and events reported to the LMT are displayed on the Browse Alarm/Event tab page in real time. You can view the detailed information about alarms and events to determine the realtime running status of the vESC.

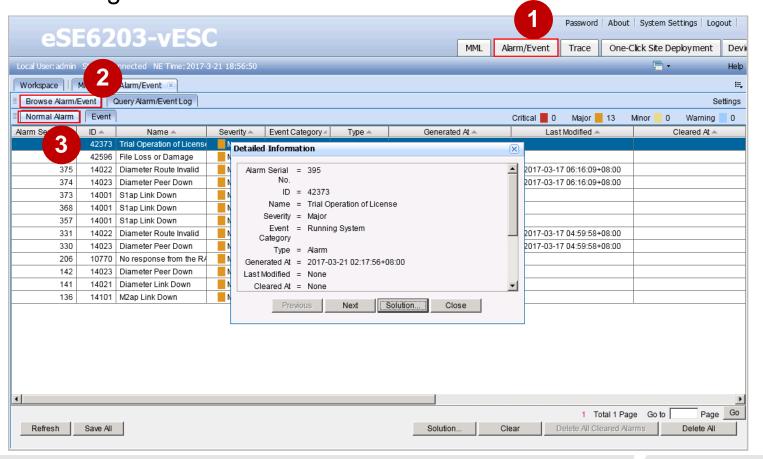

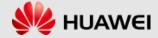

## **Querying Alarm/Event Logs**

#### GUI mode

You can query the historical alarms or events from the alarm or event logs to determine the previous running status of the equipment.

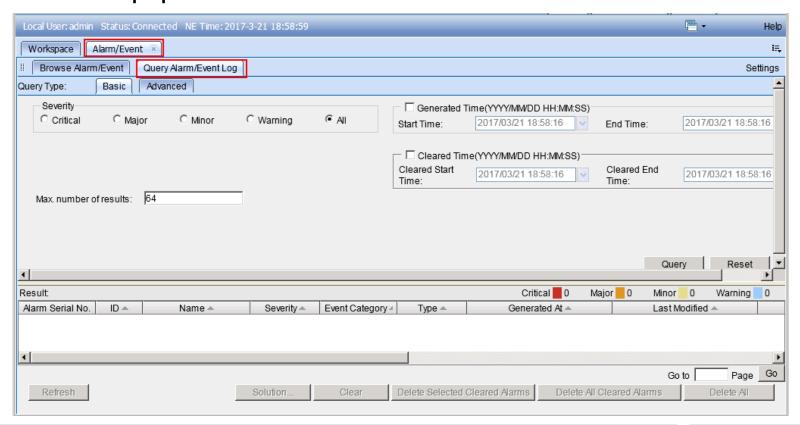

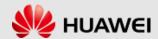

## **Querying Alarm/Event Logs**

- Using MML commands
- Run the LST ALMLOG command to query alarm or event logs.

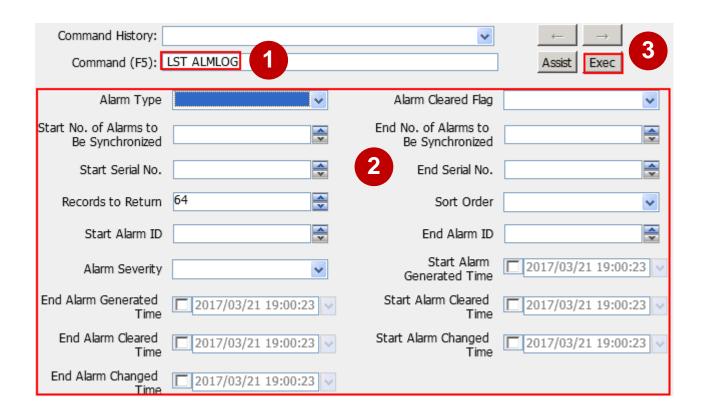

## **Exporting Alarm Logs**

- Run the EXP ALMLOG command to export alarm log records according to specified search criteria.
- The exported alarm logs are stored in /almexport/ directory and the exported file name is almlog\_system time.

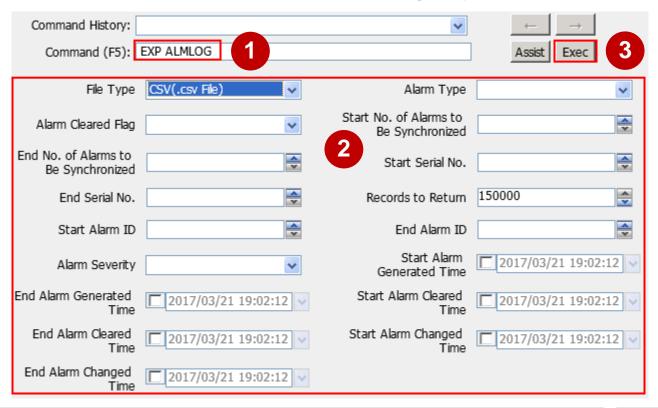

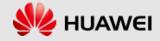

## **Common Alarm Handling Actions**

 Common alarm handling actions are methods that are commonly locate and troubleshoot faults.

#### **Common Fault Location Methods**

| Common Fault Location Methods | Methods Description                                                                                                    |
|-------------------------------|----------------------------------------------------------------------------------------------------|
| Comparison and Interchange    | <ul> <li>Function description         Comparison means to compare a faulty component with a         functional component or compare a fault symptom with a normal         symptom to find differences. This method is suitable for locating         faults with specific fault ranges.         Interchange means to interchange functional components (such as         boards and fiber optic cables) with the components that are         possibly faulty and to compare the changes in the running status         before and after the interchange, to determine the scope or location         of the fault. It applies to the scenario where the scope or location of         the fault still cannot be determined after spare parts are changed.         Interchange is generally applicable to cases in which the fault is         caused by complicated factors.         Application scenarios         The hardware or software of an NE changes, or problems occur         after new features are introduced.         Use instructions         Compare both the hardware and software of functional and possibly         faulty components before replacement.</li> </ul> |

#### **Common Fault Location Methods**

| Common Fault Location Methods | Methods Description                       |  |
|-------------------------------|-------------------------------------------|--|
| Segment-by-Segment Location   | Function description                      |  |
|                               | A problem may occur at any node in an     |  |
|                               | end-to-end network. Therefore, this       |  |
|                               | method helps locate the fault quickly.    |  |
|                               | <ul> <li>Application scenarios</li> </ul> |  |
|                               | Transmission fails or resource-related    |  |
|                               | problems occur.                           |  |
|                               | <ul><li>Use instructions</li></ul>        |  |
|                               | Locate the problem segment by             |  |
|                               | segment.                                  |  |

#### **Common Fault Location Methods**

| <b>Common Fault Location Methods</b> | Methods Description                                                                                                    |
|--------------------------------------|----------------------------------------------------------------------------------------------------|
| Layer-by-Layer Location              | <ul> <li>Function description         As specified by protocols, the upper layer can work properly only when its lower layers are working properly. When a fault occurs, all associated layers malfunction. In addition, the symptom of a fault may vary when different monitoring methods are used. Therefore, this method helps locating the layer where the fault is generated and facilitates the troubleshooting.</li> <li>Application scenarios         Transmission fails or resource-related problems occur.</li> <li>Use instructions         Locate the fault layer by layer.</li> </ul> |

## **Common Troubleshooting Methods**

 After finding the root cause of a fault, you can rectify the fault and restore the system by performing proper operations based on fault details. The measures include checking and repairing lines, replacing boards, modifying configuration data, performing system switchover, and resetting VMs, hosts, or boards.

# Common Methods of Collecting Fault Information

 When a fault cannot be rectified using the methods described in this troubleshooting guide, contact Huawei technical support personnel to rectify the fault and provide them with associated information.

# **Contents**

- eSE620X vESC O&M Management Overview
- eSE620X vESC Alarm Management
- eSE620X vESC Device Management
- eSE620X vESC Software Management
- eSE620X vESC Log Management
- eSE620X vESC Message Tracing Management
- eSE620X vESC Data Backup and Recovery
- eSE620X vESC Performance Management

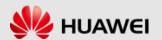

#### **Listing Subrack Attributes**

• Run the LST SUBRACK command to list attributes of a subrack. You can use the command to list the following attributes of a subrack: subrack number, subrack type, cabinet number and function description.

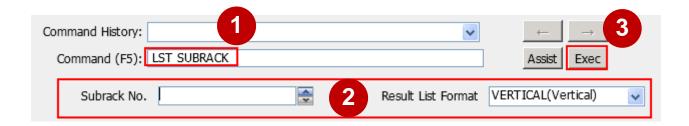

#### **Listing Rack Attributes**

Run the LST RACK command to list attributes of a cabinet.
 You can use the command to list the number and function description of a cabinet.

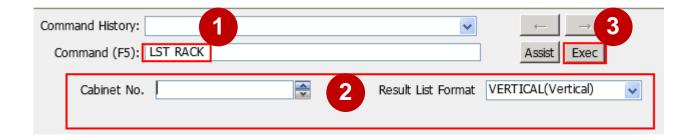

## **Listing Inhibited Slots**

 Run the LST INHSLOT command to query the inhibited slots in a subrack.

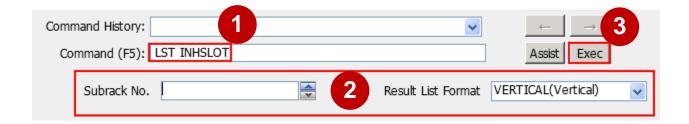

## **Displaying Board Information**

• Run the **DSP BOARD** command to query information about a board. You can use the command to query the following information about a board: subrack number, slot number, board class, board type, and availability.

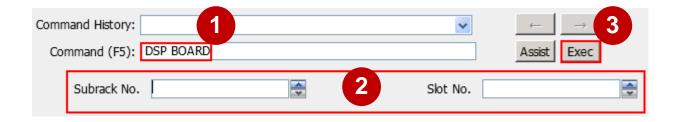

## **Displaying Fan Information**

• Run the **DSP FAN** command to query information of a fan. You can use the command to query the following information of a fan: subrack number, fan number, speed adjustment mode, and fan speed.

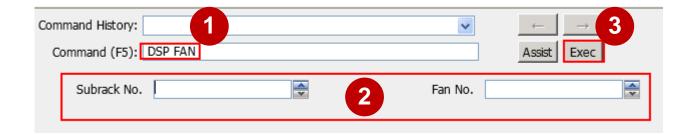

## **Displaying PDU Information**

 Run the **DSP PDU** command to query information about a power distribution unit (PDU). You can use the command to query the following information of a PDU: subrack number, PDU number, PDU type, and input voltage.

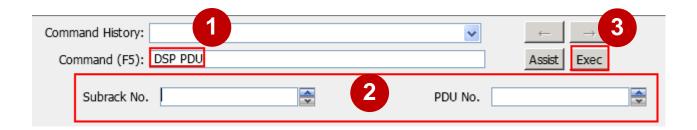

## **Displaying Port Information**

 Run the DSP PORT command to query information about a port. You can use this command to query the following information about a port: subrack number, slot number, switch plane, port No., board type, working mode, activation status, flow control switch, link status, allowed VLAN of the port, PVID and port isolation group ID.

| Command History: | DSP PORT |   |   | <b>Y</b> | ← → 3 Assist Exec |
|------------------|----------|---|---|----------|-------------------|
| Subrack No.      |          |   | 2 | Slot No. | ~                 |
| Switch Plane     |          | ~ |   | Port No. | A                 |

## **Displaying PEM Information**

• Run the **DSP PEM** command to query information of the power entry module (PEM). You can use this command to query the following information: subrack No., PEM No., PEM power supply type, and PEM rated power (W).

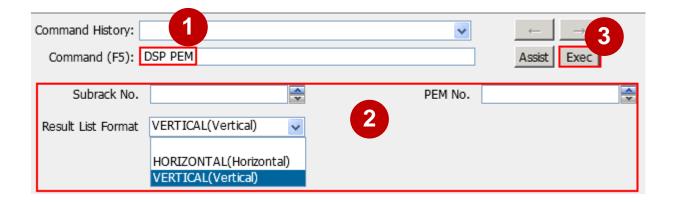

## **Displaying CPU Usage**

 Run the **DSP CPUUSAGE** command to query the CPU usage of application processes on a VM.

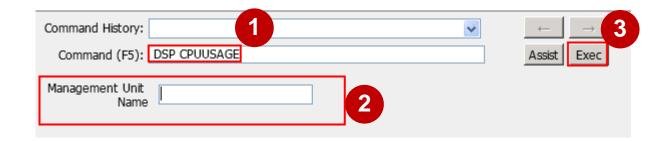

# **Contents**

- eSE620X vESC O&M Management Overview
- eSE620X vESC Alarm Management
- eSE620X vESC Device Management
- eSE620X vESC Software Management
- eSE620X vESC Log Management
- eSE620X vESC Message Tracing Management
- eSE620X vESC Data Backup and Recovery
- eSE620X vESC Performance Management

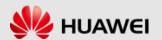

#### **Querying OS Version**

 Run the DSP OSVER command to query the version of an operating system (OS). If a VM is migrated, the version that the VM can be rolled back to is displayed as "NULL".

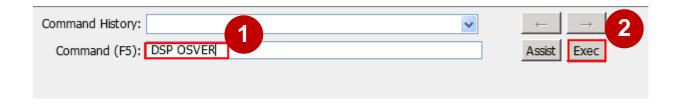

#### **Querying Software Version**

• Run the **DSP VER** command to query the software version. If a VM is migrated, the version that the VM can be rolled back to is displayed as "NULL".

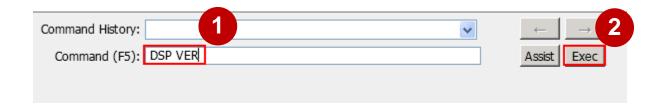

#### **Listing NE Version**

Run the LST VER command to list the version status of an NE.

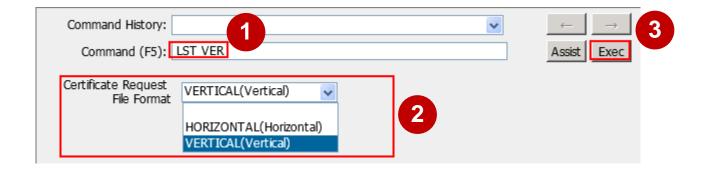

### Downloading a License File

 Run the **DLD LICENSE** command to download a license file from a File Transfer Protocol (FTP) server to an NE.

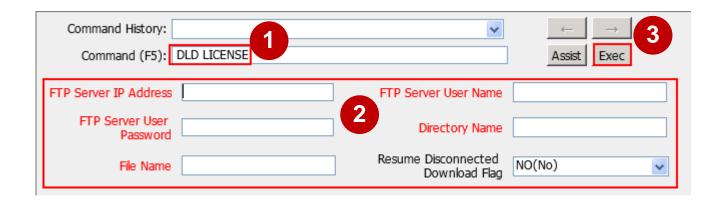

#### **Displaying Upgrade Status**

 Run the DSP UPGRADE command to query the information about the latest upgrade or rollback.

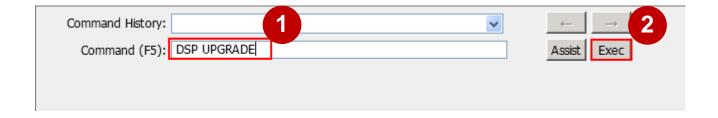

### **Contents**

- eSE620X vESC O&M Management Overview
- eSE620X vESC Alarm Management
- eSE620X vESC Device Management
- eSE620X vESC Software Management
- eSE620X vESC Log Management
- eSE620X vESC Message Tracing Management
- eSE620X vESC Data Backup and Recovery
- eSE620X vESC Performance Management

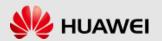

When a fault cannot be rectified using the methods
described in this troubleshooting guide, contact Huawei
technical support personnel to rectify the fault and provide
them with associated information.

| Information to Be Collected          |                                           | Collection Method                                                                                                    |  |
|--------------------------------------|-------------------------------------------|----------------------------------------------------------------------------------------------------|--|
| Version information of the faulty NE |                                           | Run the <b>LST NE</b> command to query the NE software version.                                                                                                    |  |
| NE data                              |                                           | Run the <b>BKP DB</b> command and set <b>File Name</b> to specify the file for storing the data. The data is backed up in a specified directory. The default save path is <b>/backupdb</b> .                                                                                                    |  |
| Collected log information            | Performance<br>measurement<br>result file | Run the COL LOG command with Log Type set to PFM_RESULT(Performance Result) to obtain the performance measurement result file. The save path is /COLLOGINFO/PFM_RESULT.  The normal measurement period is either 30 or 60 minutes. You can set it on the U2000.  The short measurement period is either 5 or 15 minutes. You can set it on the U2000.  The long measurement period is 24 hours by default. |  |

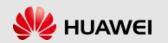

| Information to Be<br>Collected |                          | Collection Method                                                                                                    |
|--------------------------------|--------------------------|----------------------------------------------------------------------------------------------------|
| Collected log information      | Subsystem result file    | Run the COL LOG command with Log Type set to RAW_PFM_RESULT(Subsystem Result File). Obtain the subsystem result file from the queried save path. The default save path is /COLLOGINFO/RAW_PFM_RESULT.  |
|                                | Measurement<br>task file | Run the COL LOG command with Log Type set to MEAS_TASK_FILE(Measurement Task File). Obtain the measurement task file from the queried save path. The default save path is /COLLOGINFO/MEAS_TASK_FILE.  |
|                                | Historical alarms        | Run the <b>COL LOG</b> command with <b>Log Type</b> set to <b>ALARM</b> (Alarm File). Obtain the historical alarm file from the queried save path. The default save path is <b>/COLLOGINFO/ALARM</b> . |

| Information to Be Collected |                               | Collection Method                                                                                                    |
|-----------------------------|-------------------------------|----------------------------------------------------------------------------------------------------|
| Collected log information   | Operation logs                | Run the <b>COL LOG</b> command with <b>Log Type</b> set to <b>OPT_LOG</b> (Operation Log). Obtain the operation log file from the queried save path. The default save path is <b>/COLLOGINFO/OPT_LOG</b> .                                                                                                    |
|                             | System running logs           | Run the COL LOG command and set Log Type to RUN_LOG(Run Log), PROCESS_LOG(Process Log), OS_LOG(Operating System Log), and DEBUG_LOG(Debug Log).  Obtain the system running logs from the queried save path. The default save paths are /COLLOGINFO/RUN_LOG, /COLLOGINFO/PROCESS_LOG, /COLLOGINFO/OS_LOG, and /COLLOGINFO/DEBUG_LOG, respectively. |
|                             | Data<br>configuration<br>file | Run the <b>COL LOG</b> command with <b>Log Type</b> set to <b>CFG_MML</b> (Data Configuration File). Obtain the data configuration file from the queried save path. The default save path is <b>/COLLOGINFO/CFG_MML</b> .                                                                                                    |

| Information to Be Collected |                   | Collection Method                                                                                                    |
|-----------------------------|-------------------|----------------------------------------------------------------------------------------------------|
| Collected log information   | Basic information | Run the COL LOG command with Log Type set to BASIC_INFO(Basic Information). Obtain the basic information from the queried save path. The default save path is /COLLOGINFO/BASIC_INFO.                                                                                                    |
|                             | UVP log file      | Run the COL LOG command with Log Type set to UVP_LOG(UVP Log). To avoid collecting unnecessary logs, UVP logs can be collected host by host. When running the COL LOG command, specify the name of the host whose UVP logs are to be collected.  Obtain the FS log file from the queried save path. The default save path is /COLLOGINFO/UVP_LOG. |
|                             | VM template files | Run the COL LOG command with Log Type set to TEMPLATE_FILE(VM Template File) to obtain the APP template information, including the project template file, APP template file, and flavor file.  Obtain these template files from the queried save path. The default save path is /COLLOGINFO/TEMPLATE_FILE.                                        |

| Information to Be Collected           |                      | Collection Method                                                                                                    |
|---------------------------------------|----------------------|----------------------------------------------------------------------------------------------------|
| Collected VNF information information |                      | Run the <b>COL LOG</b> command with Log Type set to VNF_INFO(VNF Information) to obtain the VNF information, including project/APP template, flavor information, project/APP status, resource usage, and topology information. Obtain the VNF information from the queried save path. The default save path is /COLLOGINFO/VNF_INFO.                                                                                                    |
|                                       | Hardware<br>log file | Run the <b>COL LOG</b> command with Log Type set to HW_LOG and HW_HC_INFO to obtain hardware logs and hardware health check logs.  To avoid collecting unnecessary logs, hardware logs can be collected host by host. When running the <b>COL LOG</b> command, specify the name of the subrack whose logs are to be collected.  Obtain the hardware log file from the queried save path. The default save paths are /COLLOGINFO/HW_LOG and /COLLOGINFO/HW_HC_LOG, respectively. |

| Information to Be Collected |                     | Collection Method                                                                                                    |
|-----------------------------|---------------------|----------------------------------------------------------------------------------------------------|
| Collected log information   | OS dump<br>log file | Run the COL LOG command with Log Type set to DUMP_LOG(Dump Log). Obtain the dump log file from the queried save path. The default save path is /COLLOGINFO/DUMP_LOG.                                |
|                             |                     | Run the COL LOG command with Log Type set to OS_HC_LOG(OS Health Check Log). Obtain the OS health check log file from the queried save path. The default save path is /COLLOGINFO/OS_LOG/OS_HC_LOG. |

#### **Collecting Logs**

 Run the COL LOG command to collect logs of non-faulty nodes. The logs can be used for troubleshooting.

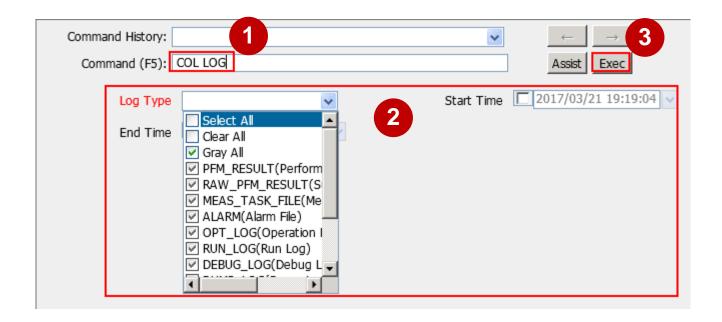

#### **Listing Operation Logs**

 Run the LST OPTLOG command to list the records in operation logs. The operation logs are listed in reverse order based on the recorded time.

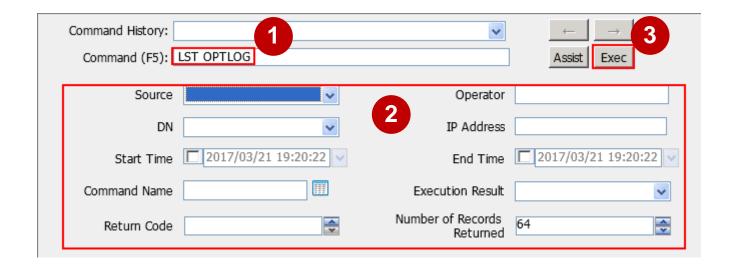

#### **Listing Security Logs**

 Run the LST SECLOG command to list the records in security logs. The security logs are listed in reverse order based on the recorded time.

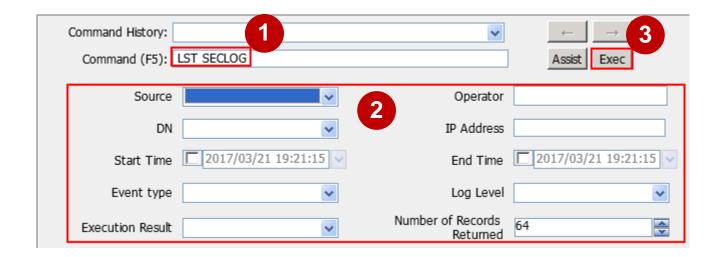

#### **Listing Run Logs**

 Run the LST RUNLOG command to list run logs. The logs will be listed in reverse chronological order.

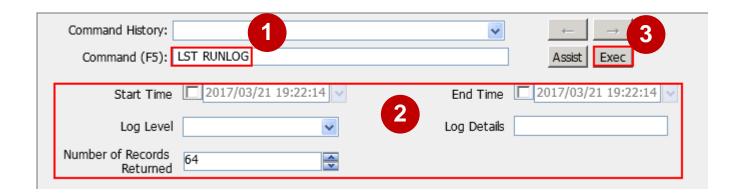

#### **Exporting Logs**

 Run the EXP LOG command to export the records in operation logs, run logs, and security logs to a file. During command execution, the system reports the execution progress to the client.

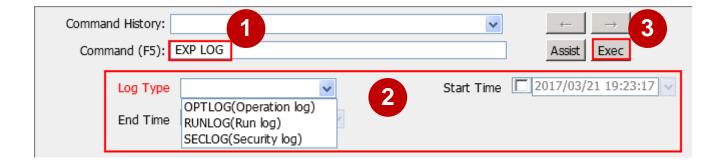

#### **Listing Log Storage Limits**

 Run the LST LOGLIMIT command to list the maximum storage capacity for operation logs, security logs, and run logs.

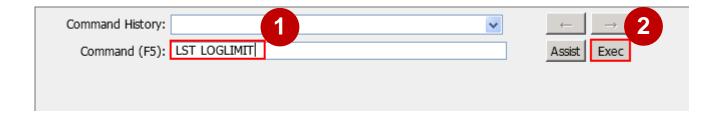

### **Contents**

- eSE620X vESC O&M Management Overview
- eSE620X vESC Alarm Management
- eSE620X vESC Device Management
- eSE620X vESC Software Management
- eSE620X vESC Log Management
- eSE620X vESC Message Tracing Management
- eSE620X vESC Data Backup and Recovery
- eSE620X vESC Performance Management

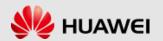

#### **Message Tracing Tasks**

- Message tracing tasks trace interfaces, signaling links, and UEs. It applies to routine equipment maintenance and fault location.
- The tracing task can be performed on the LMT only when the LMT is successfully connected to the NE.
- The message tracing time displayed on the LMT is the NE time, rather than the LMT time.

#### **Internal Process of Message Tracing**

- 1. Creating a tracing task on the LMT.
  - After you create a tracing task on the LMT, the LMT sends a binary command to the NE to create the task.
  - The NE forwards the command to a specified tracing management module.
  - After receiving the command, the tracing management module records the tracing parameters contained in the command in the filter table and sends messages to the service processing module.
  - The service processing module updates the local filter table based on the messages from the tracing management module.

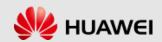

#### **Internal Process of Message Tracing**

#### 2. Reporting results to the LMT

- After receiving messages from the tracing management module, the service processing module matches the messages against the parameters in the local filter table. Then, it reports the messages meeting the filter criteria to the LMT based on the task IDs contained in the messages.
- The LMT analyzes the messages and displays tracing results.

#### **Managing Message Tracing**

 You can verify data and identify faults through message tracing. After a message tracing task is created, the traced messages can be browsed and saved. Each tracing file can contain a maximum of 5000 traced messages.

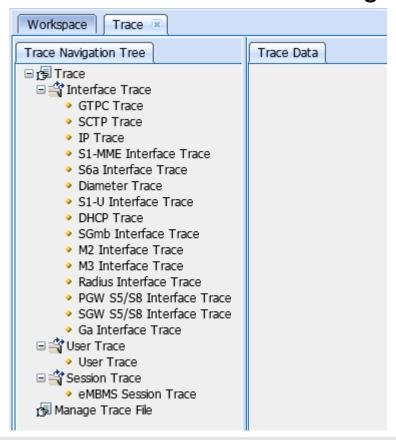

#### **Creating GTPC Trace**

- Click **Trace** in the workspace.
- Double-click GTPC Trace. The GTPC Trace dialog box is displayed. Set trace-related parameters, and click Submit.

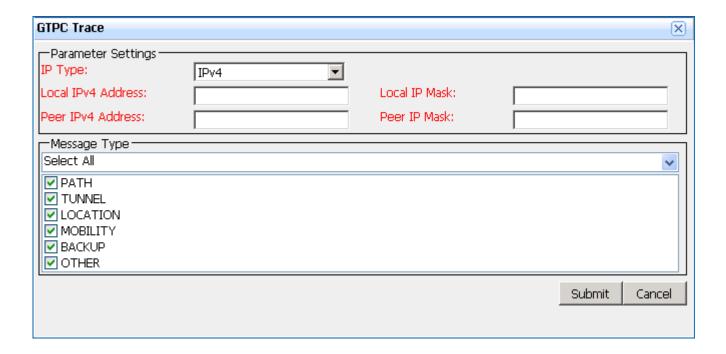

#### **Creating SCTP Trace**

- Click Trace in the workspace.
- Double-click SCTP Trace. The SCTP Trace dialog box is displayed. Set trace-related parameters, and click Submit.

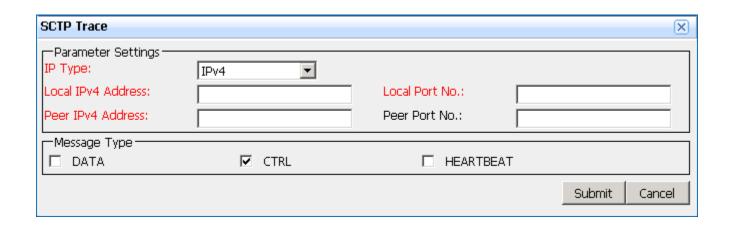

#### **Creating IP Trace**

- Click **Trace** in the workspace.
- Double-click IP Trace. The IP Trace dialog box is displayed.
   Set trace-related parameters, and click Submit.

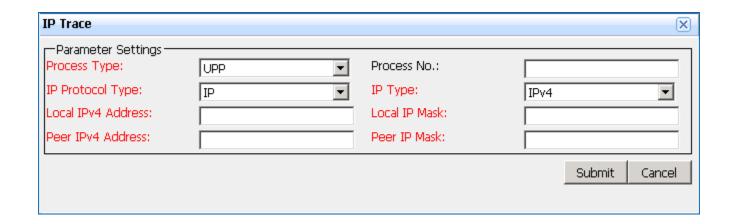

#### **Creating S1-MME Interface Trace**

- Click Trace in the workspace.
- Double-click S1-MME Interface Trace. The S1-MME
   Interface Trace dialog box is displayed. Set trace-related parameters, and click Submit.

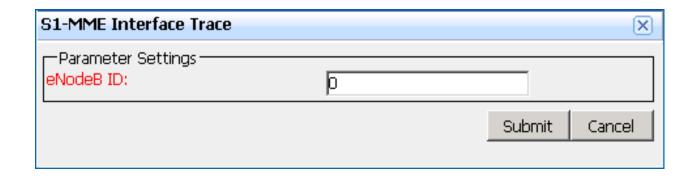

#### **Creating S6a Interface Trace**

- Click Trace in the workspace.
- Double-click S6a Interface Trace. The S6a Interface Trace dialog box is displayed. Set trace-related parameters, and click Submit.

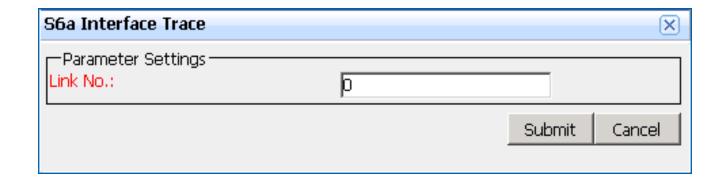

#### **Creating Diameter Trace**

- Click **Trace** in the workspace.
- Double-click **Diameter Trace**. The **Diameter Trace** dialog box is displayed. Set trace-related parameters, and click **Submit**.

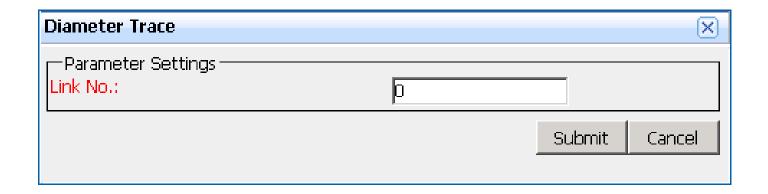

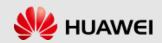

#### **Creating S1-U Interface Trace**

- Click Trace in the workspace.
- Double-click S1-U Interface Trace. The S1-U Interface
   Trace dialog box is displayed. Set trace-related parameters,
   and click Submit.

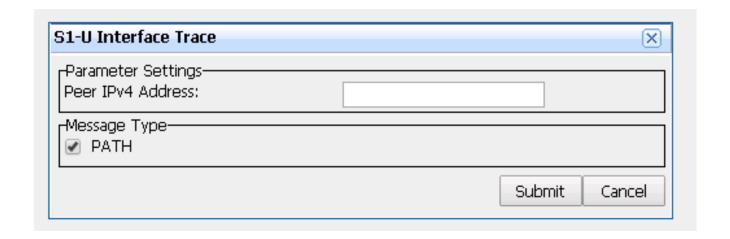

#### **Creating DHCP Trace**

- Click **Trace** in the workspace.
- Double-click DHCP Trace. The DHCP Trace dialog box is displayed. Set trace-related parameters, and click Submit.

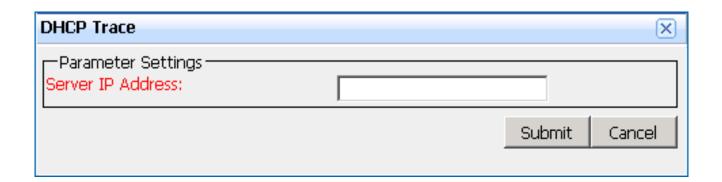

#### **Creating SGmb Interface Trace**

- Click Trace in the workspace.
- Double-click SGmb Interface Trace. The SGmb Interface
   Trace dialog box is displayed. Set trace-related parameters,
   and click Submit.

| SGmb Interface Trace                 |        | ×      |
|--------------------------------------|--------|--------|
| Parameter Settings  BMSC IP Address: |        |        |
|                                      | Submit | Cancel |
|                                      |        |        |

#### **Creating M2 Interface Trace**

- Click Trace in the workspace.
- Double-click M2 Interface Trace. The M2 Interface Trace dialog box is displayed. Set trace-related parameters, and click Submit.

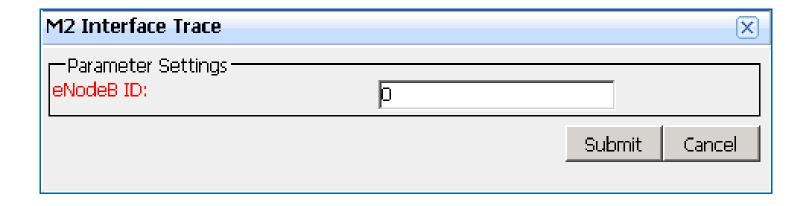

#### **Creating M3 Interface Trace**

- Click Trace in the workspace.
- Double-click M3 Interface Trace. The M3 Interface Trace dialog box is displayed. Set trace-related parameters, and click Submit.

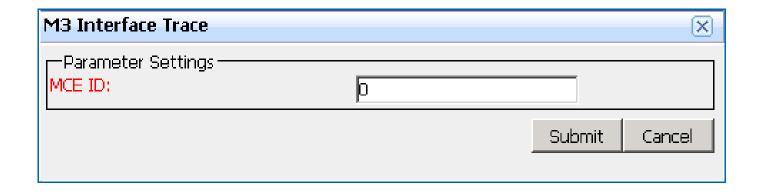

#### **Creating Radius Trace**

- Click **Trace** in the workspace.
- Double-click Radius Trace. The Radius Trace dialog box is displayed. Set trace-related parameters, and click Submit.

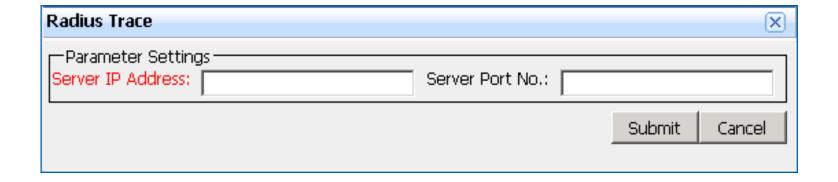

# **Creating PGW S5/S8 Interface Trace**

- Click **Trace** in the workspace.
- Double-click PGW S5/S8 Interface Trace. The PGW S5/S8
   Interface Trace dialog box is displayed. Set trace-related parameters, and click Submit.

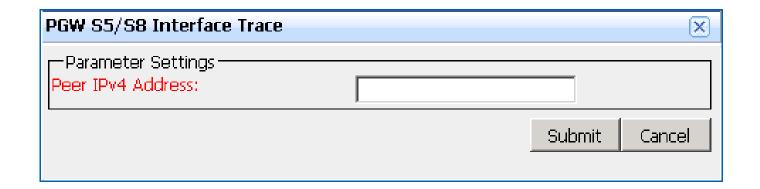

# **Creating SGW S5/S8 Interface Trace**

- Click **Trace** in the workspace.
- Double-click SGW S5/S8 Interface Trace. The SGW S5/S8
   Interface Trace dialog box is displayed. Set trace-related parameters, and click Submit.

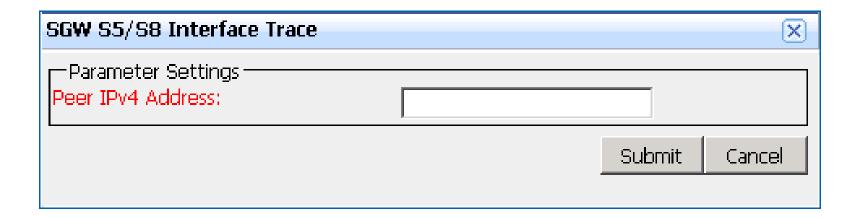

# **Creating Ga Interface Trace**

- Click Trace in the workspace.
- Double-click Ga Interface Trace. The Ga Interface Trace dialog box is displayed. Set trace-related parameters, and click Submit.

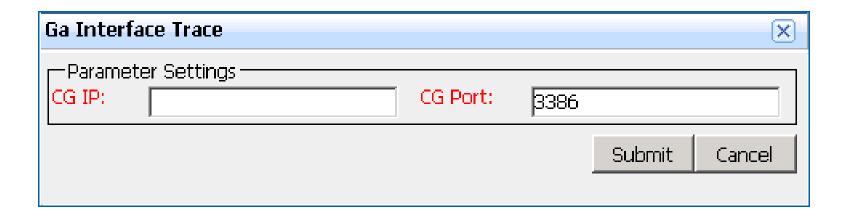

# **Creating User Trace**

- Click Trace in the workspace.
- Double-click User Trace. The User Trace dialog box is displayed. Set trace-related parameters, and click Submit.

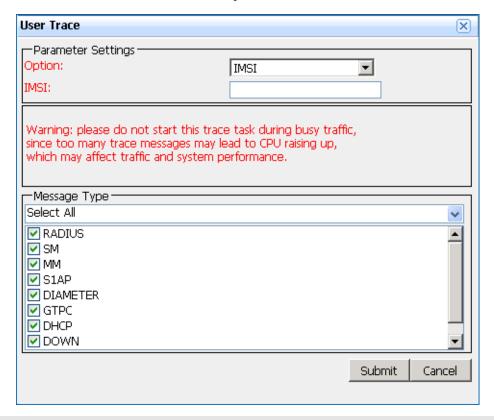

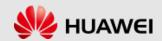

#### **Creating eMBMS Session Trace**

- Click Trace in the workspace.
- Double-click eMBMS Session Trace. The eMBMS Session
   Trace dialog box is displayed. Set trace-related parameters,
   and click Submit.

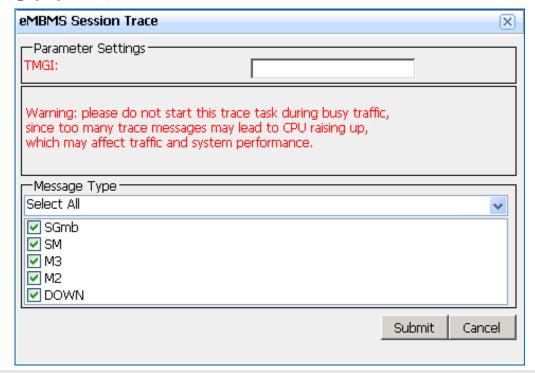

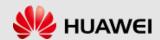

# **Contents**

- eSE620X vESC O&M Management Overview
- eSE620X vESC Alarm Management
- eSE620X vESC Device Management
- eSE620X vESC Software Management
- eSE620X vESC Log Management
- eSE620X vESC Message Tracing Management
- eSE620X vESC Data Backup and Recovery
- eSE620X vESC Performance Management

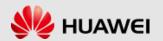

#### **Backing Up Data**

- Before key configuration data adjustment, capacity expansion, and upgrade, back up the configuration data so that the data can be restored even when an operation fails.
- Run the BKP DB command of the Node with File Name specified to back up data to this file.
- After the backup is completed, download the backup data to the local PC from the path contained in the command output.

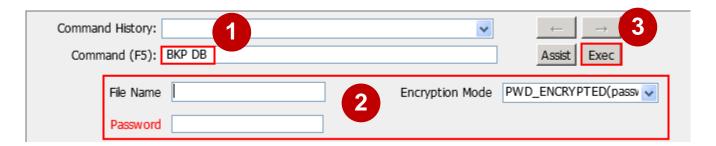

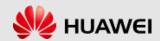

#### **Restoring Data**

- Background
- The eSE6201 Basic/eSE6203 Basic has been reinstalled.
- Data files to be restored exist on the eSE6201
   Basic/eSE6203 Basic. If the files do not exist, upload the backup files to the backupdb directory of the eSE6201
   Basic/eSE6203 Basic.
- The image file used during data backup exists on the eSE6201 Basic/eSE6203 Basic. If the image file does not exist, run the **DLD DEPLOYFILE** command of the Node to download the file.

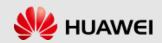

# **Restoring Data**

- Run the RTR DB command of the Node with File Name specified and restore data in the specified file.
- After data restoration is completed on the eSE6201
   Basic/eSE6203 Basic, run the RTR DB command of the Node on each VNF to restore data.
- If ALM-41388 Virtual Resource Data Inconsistency Alarm is reported after the data restoration is completed, handle the alarm according to the instructions provided in the alarm help. If VNF data loss occurs due to data restoration, run the RTR DB command on the corresponding VNFs to restore VNF data.

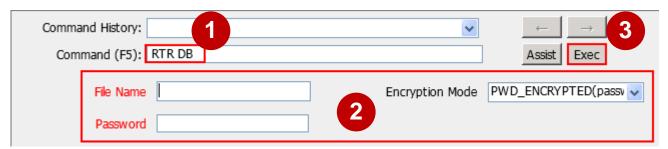

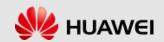

# **Contents**

- eSE620X vESC O&M Management Overview
- eSE620X vESC Alarm Management
- eSE620X vESC Device Management
- eSE620X vESC Software Management
- eSE620X vESC Log Management
- eSE620X vESC Message Tracing Management
- eSE620X vESC Data Backup and Recovery
- eSE620X vESC Performance Management

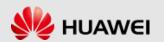

# **Definition of Performance Management**

- Performance management is a process in which a carrier evaluates the network performance of telecommunication devices and the effectiveness of NEs, and monitors and optimizes network performance. In performance management, a carrier performs the following:
  - Monitoring network running and service quality.
  - Removing faults.
  - Removing faults.
  - Planning network capacity and allocating network resources effectively.
  - Optimizing network performance indicators.

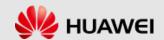

# **Applications of Performance Management**

The major applications of performance management are routine maintenance, performance monitoring, and network optimization.

- Routine maintenance
  - Enables you to detect the network abnormalities in time using threshold alarms to prevent faults from exacerbating.
  - Enables you to locate faults with certain measurement items of an NE.
- Performance monitoring
  - Enables the vESC to detect the bottleneck of the network load, improve the QoS, and explore the potential of the equipment.
- Network optimization
  - Provides you with a data foundation for the network planning and network upgrade.

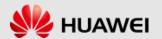

# Thank You

www.huawei.com